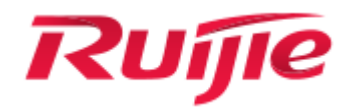

# **Ruijie RG-ES200 Series Switches**

**Web-Based Configuration Guide**

### **Copyright Statement**

#### Ruijie Networks©2020

Ruijie Networks reserves all copyrights of this document. Any reproduction, excerption, backup, modification, transmission, translation or commercial use of this document or any portion of this document, in any form or by any means, without the prior written consent of Ruijie Networks is prohibited.

#### **Exemption Statement**

This document is provided "as is". The contents of this document are subject to change without any notice. Please obtain the latest information through the Ruijie Networks website. Ruijie Networks endeavors to ensure content accuracy and will not shoulder any responsibility for losses and damages caused due to content omissions, inaccuracies or errors.

#### **Preface**

Thank you for using our products.

#### **Audience**

This manual is intended for:

- **•** Network engineers
- **•** Technical support and servicing engineers
- Network administrators

#### **Obtaining Technical Assistance**

- Ruijie Networks Website:<https://www.ruijienetworks.com/>
- **Technical Support Website:<https://ruijienetworks.com/support>**
- Case Portal: https://caseportal.ruijienetworks.com
- **Community:** [https://community.ruijienetworks.com](https://community.ruijienetworks.com/)
- **Technical Support Email: [service\\_rj@ruijienetworks.com](mailto:service_rj@ruijienetworks.com)**
- Skype[: service\\_rj@ruijienetworks.com](mailto:service_rj@ruijienetworks.com)

#### **Related Documents**

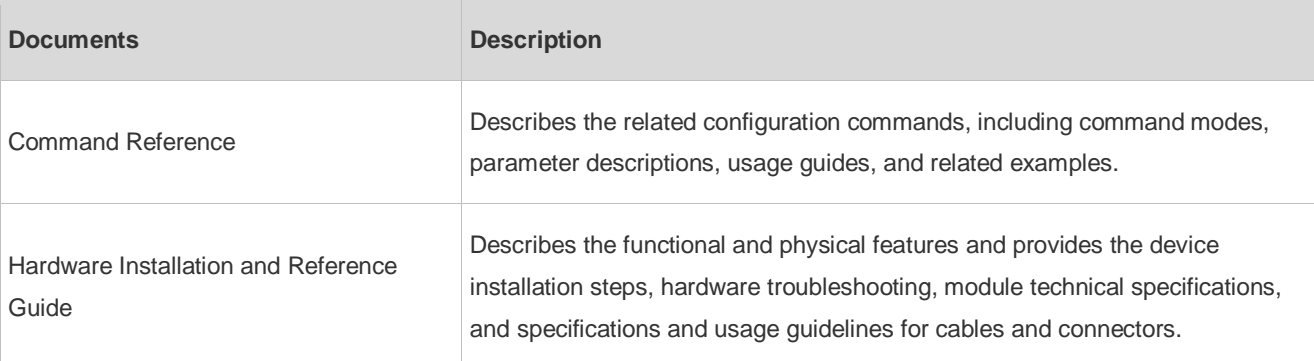

#### **Conventions**

This manual uses the following conventions:

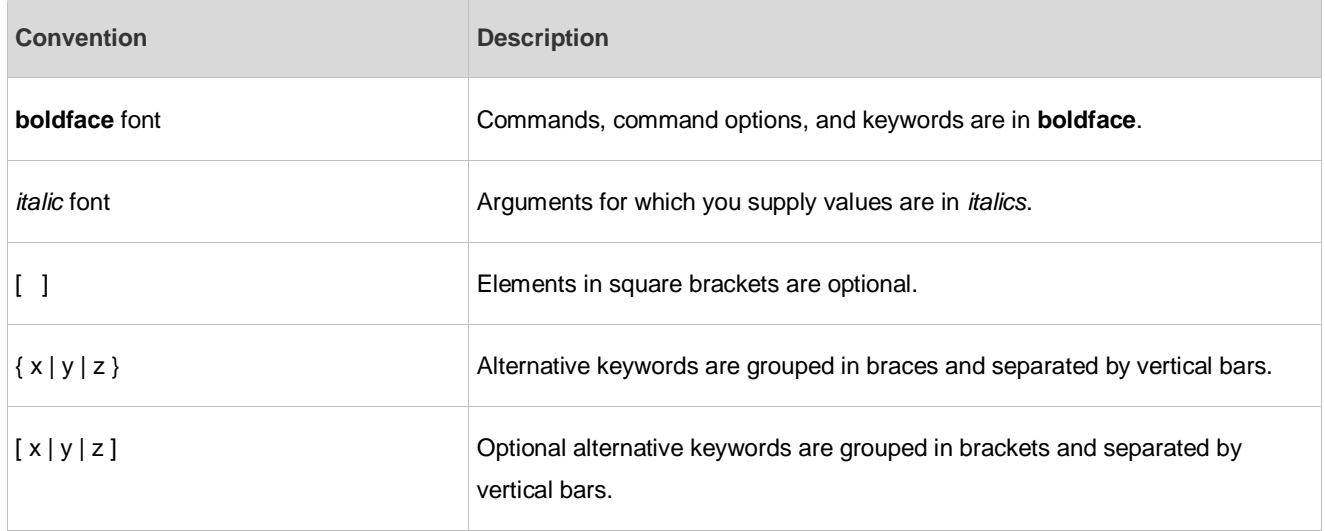

# **1 Overview**

eWeb is a Web-based management system that manages or configures devices. You can access eWeb via browsers such as Google Chrome.

Web-based management involves the Web server and Web client. The Web server is integrated in a device, and is used to receive and process requests from the client, and return processing results to the client. The Web client usually refers to a browser, such as Google Chrome, IE, or Firefox.

### **1.1Conventions**

In this document:

- Texts in bold are names of buttons (for example, **Save**) or other graphical user interface (GUI) elements (for example, **VLAN**).
- Devices of different models have slightly different functions. This document uses RG-ES218GC-P as an example for description.
- Only RG-ES226GC-P, RG-ES218GC-P, RG-ES209GC-P, RG-ES209C-P, RG-ES205GC-P, and RG-ES205C-P support the PoE function and configuration.
- Only RG-ES226GC-P, RG-ES218GC-P, RG-ES224GC, and RG-ES216GC support the multi-DHCP alarm function.
- The device initially adopts an English OS by default. After it is accessed, the device language can be set to the language used by the current browser. A manually set device language has a higher priority than the language of the browser.
- The cloud status and online upgrade are not supported in the English OS.

# **2 Configuration Guide**

### **2.1Preparations**

### **Scenario**

As shown in the figure below, administrators can access the device from a browser and configure the device through the eWeb management system.

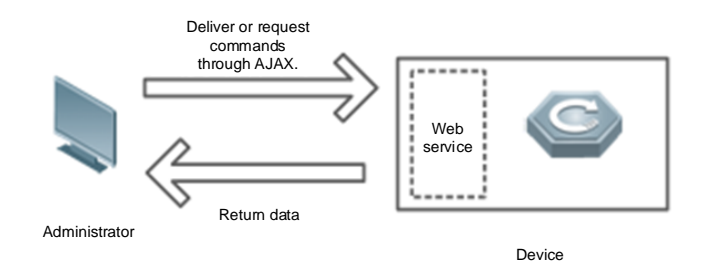

**Remarks** The eWeb management system combines various device commands and then delivers them to the device through AJAX requests. The device then returns data based on the commands. A Web service is available on the device to process basic HTTP protocol requests.

#### **Deployment**

#### **Configuration Environment Requirements**

Client requirements:

- An administrator can log into the eWeb management system from a Web browser to manage the device. The client refers to a PC or some other mobile endpoints such as laptops or tablets.
- Google Chrome, Firefox, IE9.0 and later versions, and some Chromium-based browsers (such as 360 Extreme Explorer) are supported. Exceptions such as garble or format error may occur if an unsupported browser is used.
- 1024 x 768 or a higher resolution is recommended. If other resolutions are used, the page fonts and formats may not be aligned, the GUI is less artistic, or other exceptions may occur.
- Ensure that the client IP address is set to be in the same network segment as the device management address. Then you can open the browser and enter the device management address to configure the device. When you use the reserved management address 10.44.77.200 of the device, ensure that the client is directly connected to the switch.

To log into the eWeb management system, open Google Chrome, enter **10.44.77.200** in the address bar, and press **Enter**, as shown in the figure below.

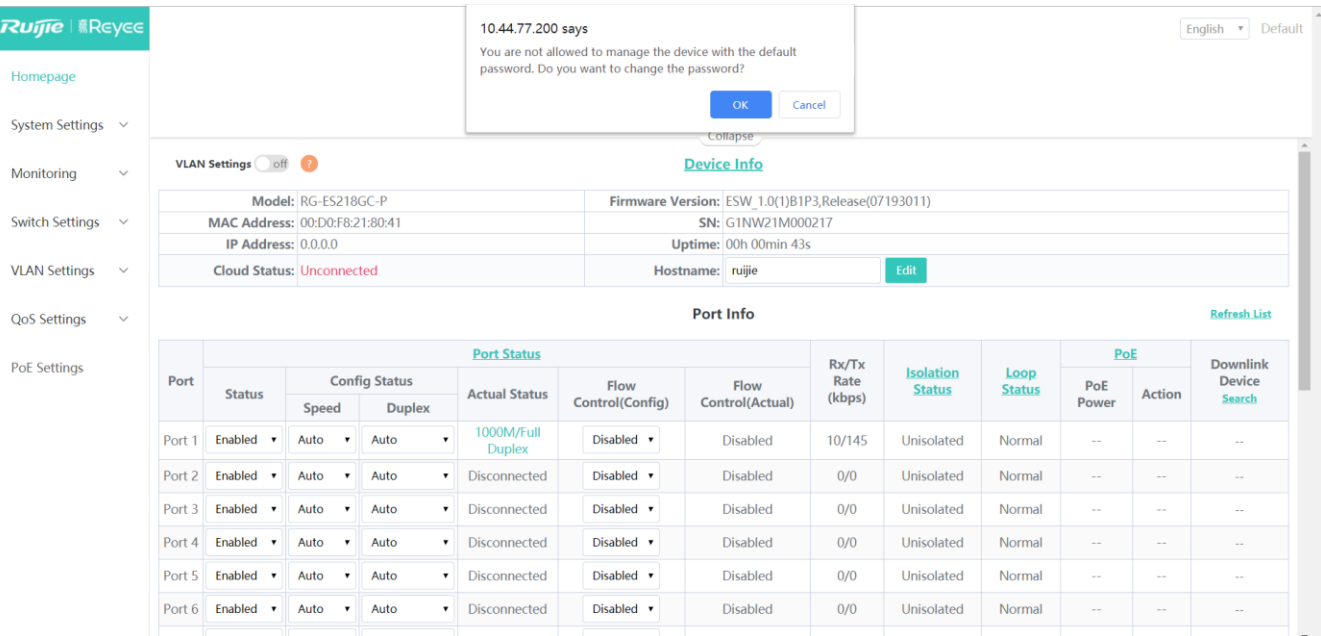

The device homepage appears by default. In addition, a dialog box is displayed, asking you whether to change the default password. (The factory settings of the device can be modified only after the password is changed as prompted.)

### <span id="page-6-0"></span>**2.2Default Password Configuration**

Under factory default settings, the eWeb management system displays a prompt, asking you whether to change the password. (You can configure switch functions only after changing the password.)

Click **OK**. The Web management system automatically redirects to the **Account Settings** page (or you can choose **System Settings** > **Account Settings** to configure the login password).

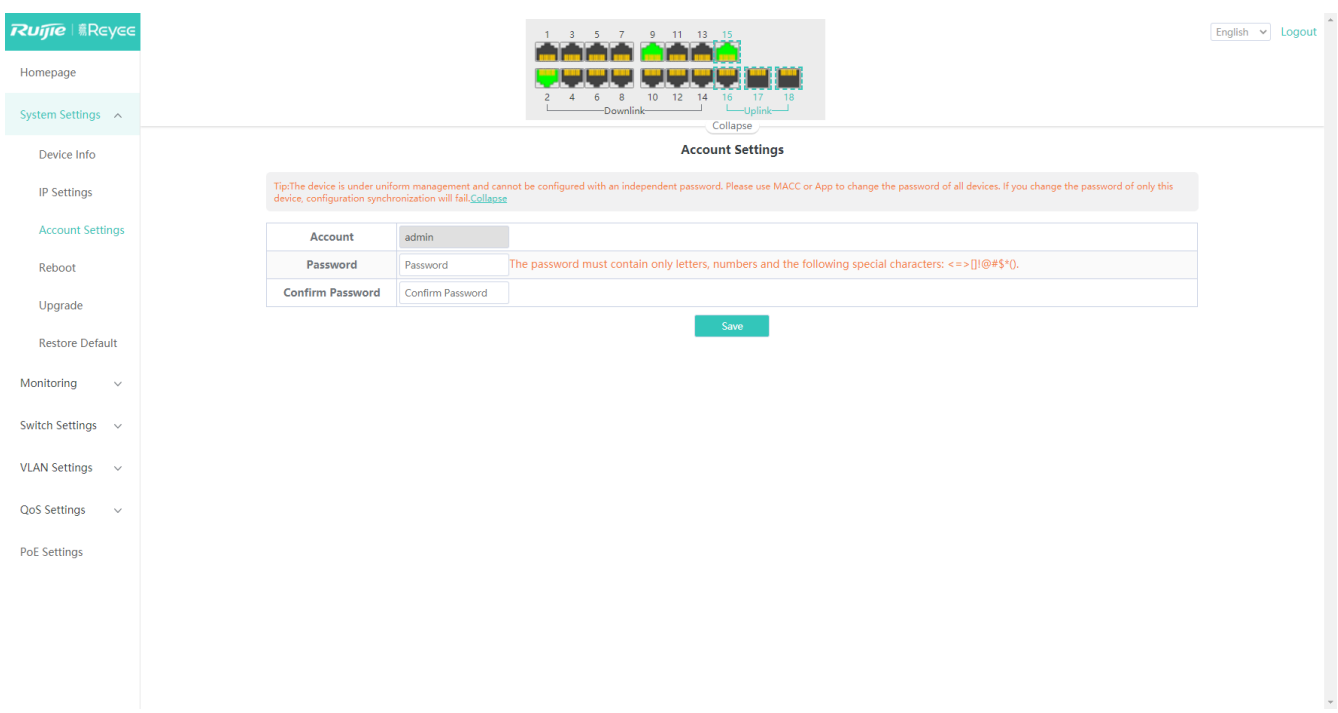

Enter a new password according to password rules and then click **Save**. In the displayed dialog box, click **OK**.

Keep in mind the configured device management password. After password change, the eWeb management system may need re-authentication and login.

### **2.3Introduction to the Web GUI**

The figure below shows the Web GUI of RG-ES226GC-P.

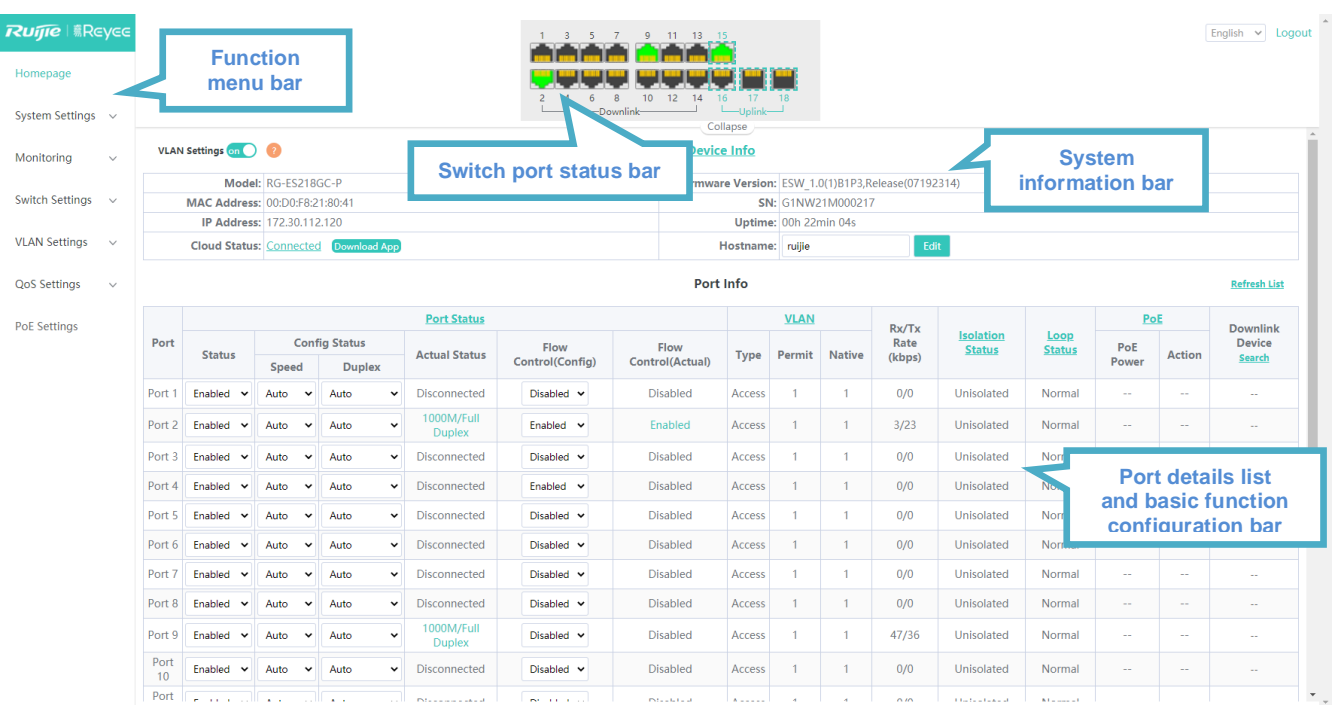

The Web GUI consists of the left and right portions.

The left portion is the menu bar and provides links to all configuration functions of the device, such as **Monitoring** and **VLAN Settings**.

The right portion is the content area, which is divided into two parts. The upper part displays the port status bar and the **Logout** button while the lower part displays the content and configuration area.

Port status bar:

Move the cursor over a port. Basic information about the port (including the port connection status, speed, duplex mode, and flow control status) is displayed. There are uplink and downlink ports. You can click **Collapse** to hide the port status bar so that a larger content area is displayed for viewing configuration details.

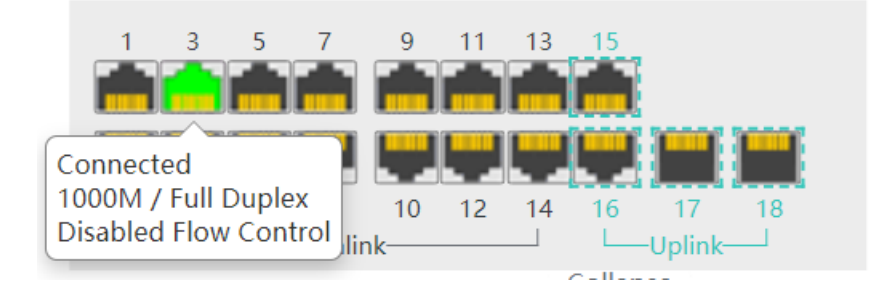

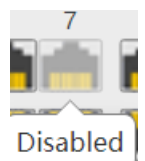

When a port is down, the port icon is grayed out . When a loop occurs on a port, the port icon is displayed in

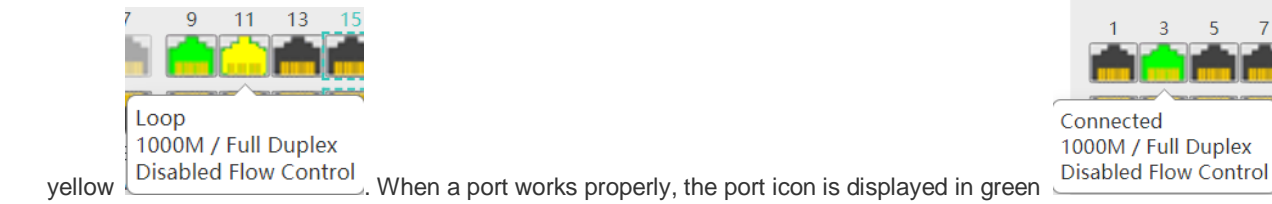

Description of the content area:

Texts in orange indicate a description of a function. Texts in red indicate notes of a function. A question mark (?) against an

orange background indicates an operation prompt, and the prompt pops up when the cursor is moved over the question mark.

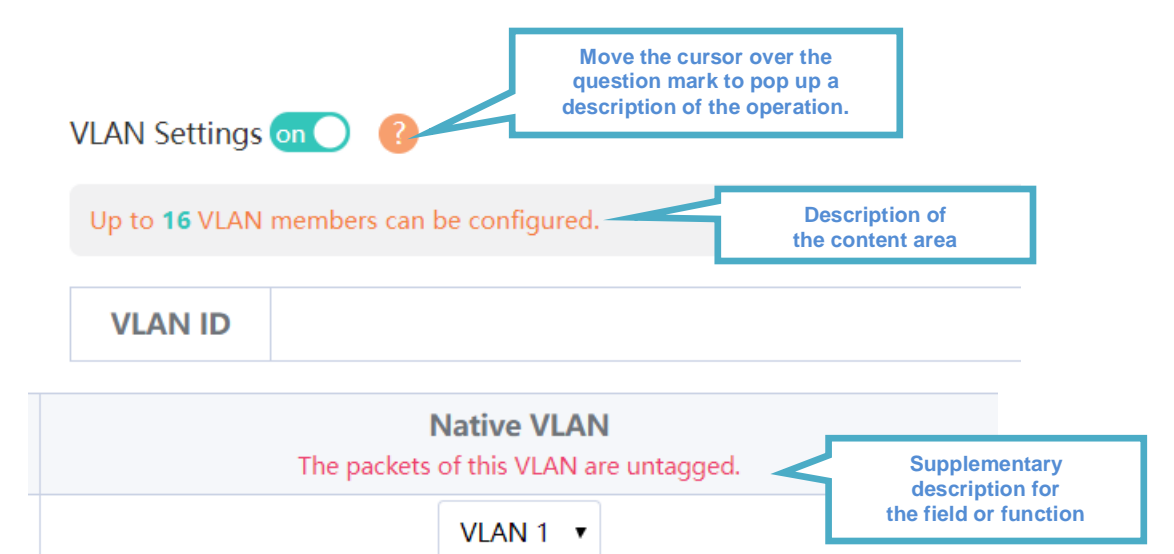

# **3 eWeb Configuration**

### **3.1Homepage**

The homepage displays basic information about the device, interface status, and **VLAN Settings**.

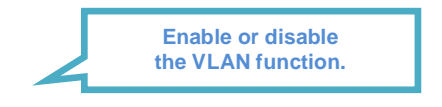

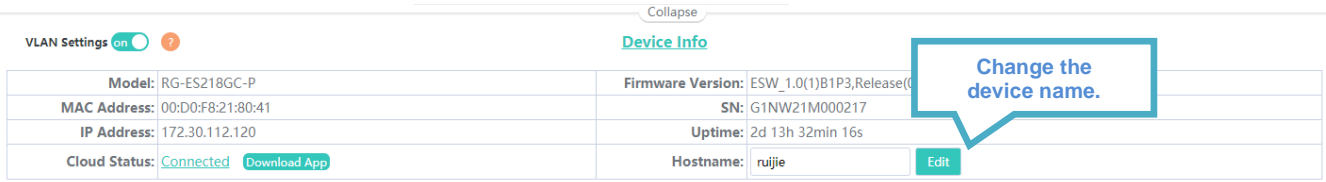

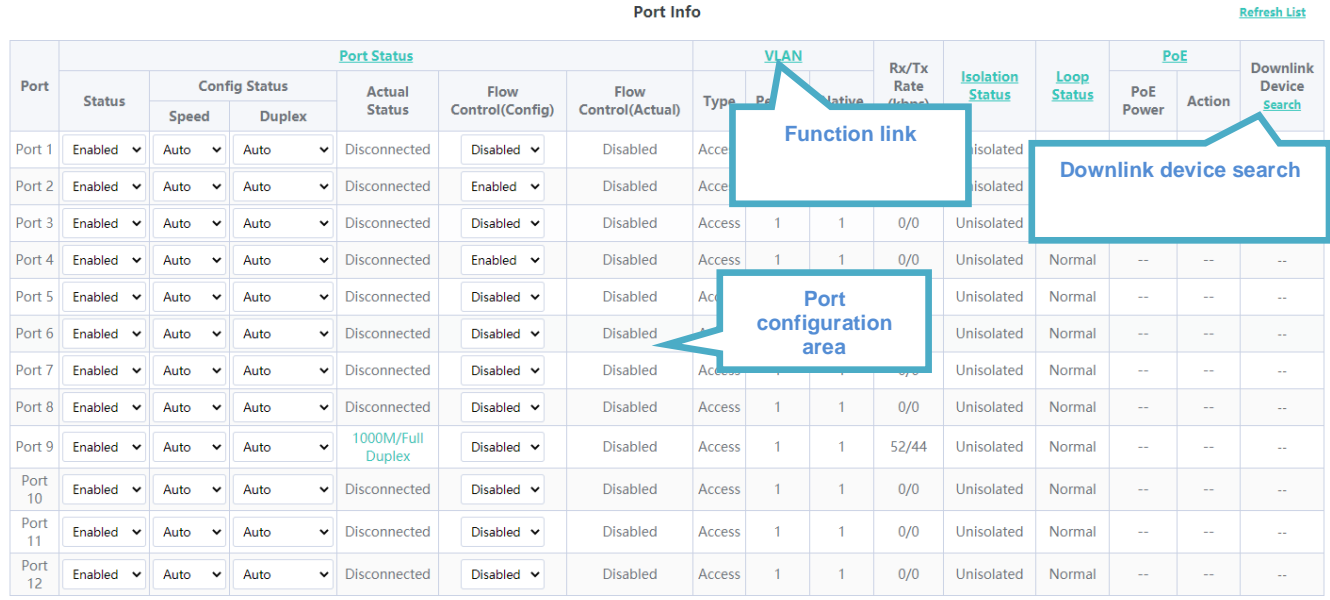

The following figure shows a multi-DHCP alarm displayed on the homepage.

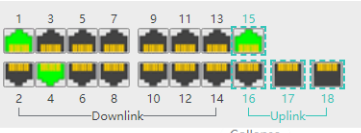

English **v** Logot

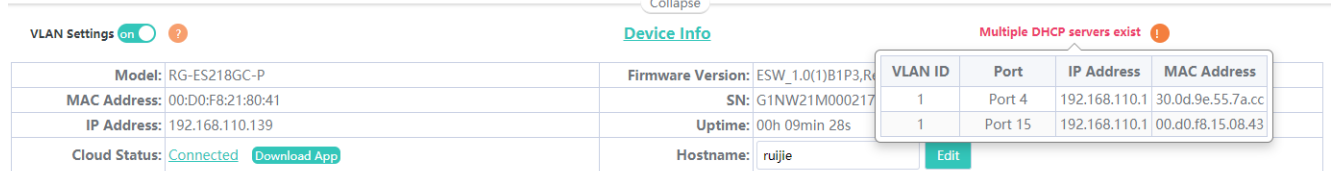

Move the cursor over the icon. Alarm information (VLAN, port, IP address, and MAC address) is displayed.

## **3.2System Settings**

### **3.2.1 Device Info**

Details about the device are displayed.

#### Conapse **System Settings**

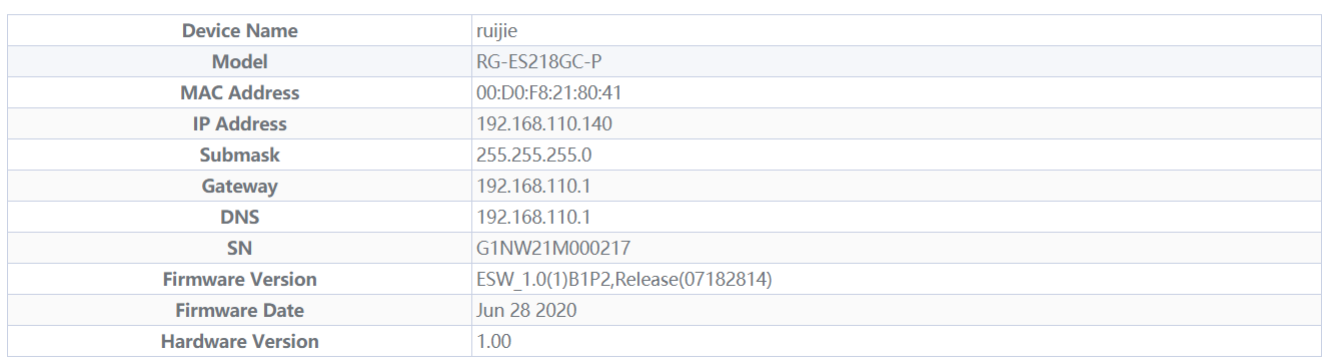

### **3.2.2 IP Settings**

Configure the management IP address and management VLAN for the device. **Auto Obtain IP** is set to **Enabled** by default. When **VLAN Settings** is set to **off**, the management VLAN is 1.

**IP Settings** 

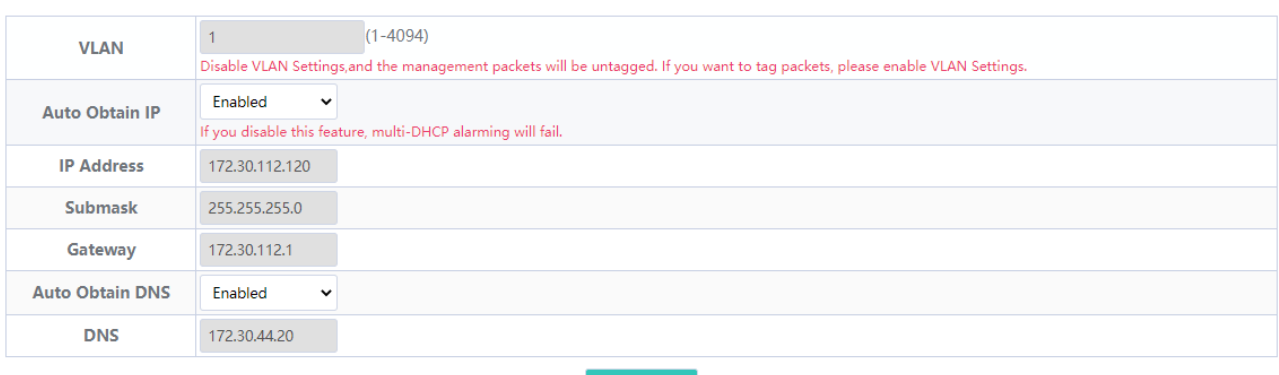

When **VLAN Settings** is set to **on**, the following figure is displayed.

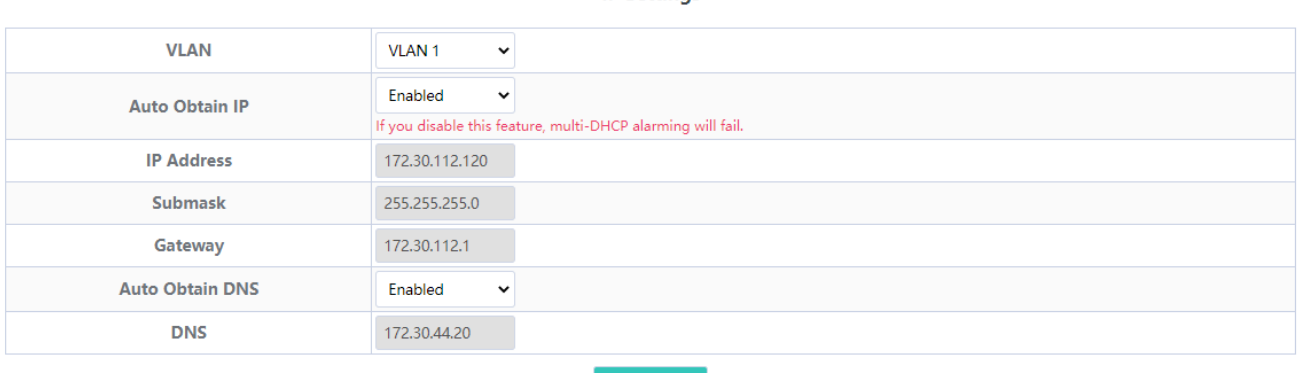

**IP Settings** 

When **VLAN Settings** is set to **on**, select the management VLAN from configured VLANs (you can choose **[VLAN Settings](#page-20-0)** > **[VLAN Members](#page-20-0)** to add a VLAN).

- The device will be disconnected for a short time during IP address configuration. If Auto Obtain IP is set to Enabled, the device needs to obtain an IP address from the uplink device, or you can enter the management IP address (10.44.77.200) for Web management.
- After **VLAN Settings** is set to **on**, change the management VLAN and check whether the port VLAN contains the management VLAN to avoid inaccessible IP address.

### **3.2.3 Account Settings**

The settings are the same as those in [2.2 Default Password Configuration.](#page-6-0)

6 When switches are managed via an ad hoc network, no management password can be separately configured for the device and the global password needs to be configured on the master device.

#### **3.2.4 Reboot**

Click **Reboot** to reboot the switch.

**Reboot** 

Please click Reboot to reboot the switch.

Reboot

### **3.2.5 Upgrade**

#### **3.2.5.1 Local Upgrade**

Click **Select File**. In the displayed dialog box, select a target upgrade package. (The software upgrade package is an xxx.bin file while the system upgrade package is an xxxx.tar.gz file. You need to manually decompress the package and select the xxx.bin file for upgrade.)

**Keep Old Config** is selected by default. If the target version is much later than the current version, it is recommended to uncheck **Keep Old Config**.

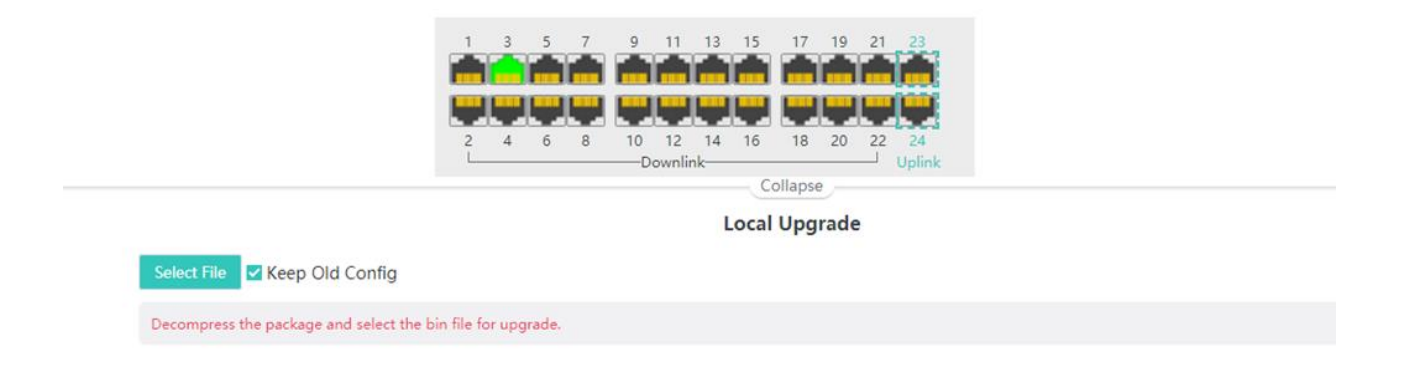

### **3.2.5.2 Online Upgrade**

Online upgrade will keep your current configuration. If there is a new version available, the **Upgrade** button can be clicked. Click the **Upgrade** button and then confirm upgrade. The device will download the new version from the cloud and upgrade to the target version. The time it takes depends on network performance.

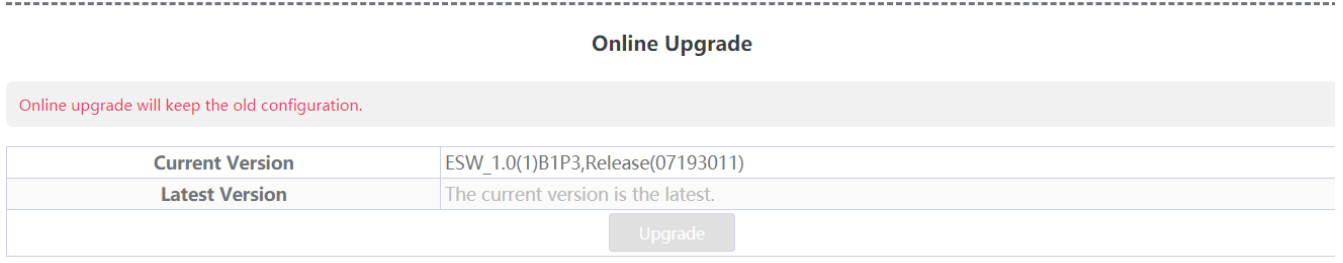

### **3.2.6 Restore Default**

Click **Restore** to restore factory settings and reboot the device.

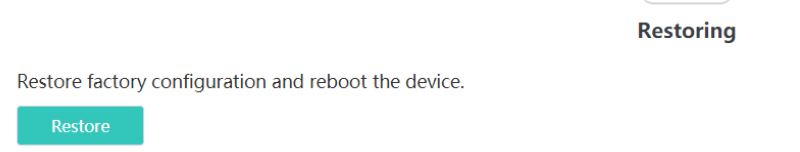

### **3.3 Monitoring**

### **3.3.1 Switches**

When switches are managed by a master device (some functions such as account management are unavailable), the master device of the ad hoc network is displayed. You can access the master device to configure the ad hoc network.

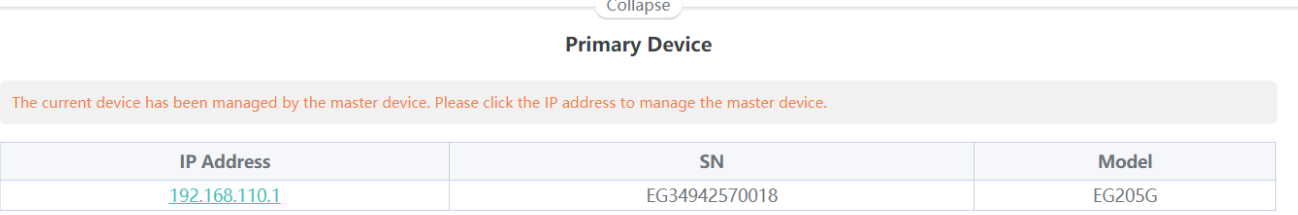

The device can discover and display switches in the same management VLAN. The number of discovered switches in a management VLAN varies with the switch model:

The following models can discover up to 32 switches in the management VLAN: **RG-ES226GC-P**, **RG-ES218GC-P, RG-ES224GC, and RG-ES216GC**.

The following models can discover up to 16 switches in the management VLAN: **RG-ES205C-P**, **RG-ES205GC-P**, **RG-ES209C-P**, and **RG-ES209GC-P**.

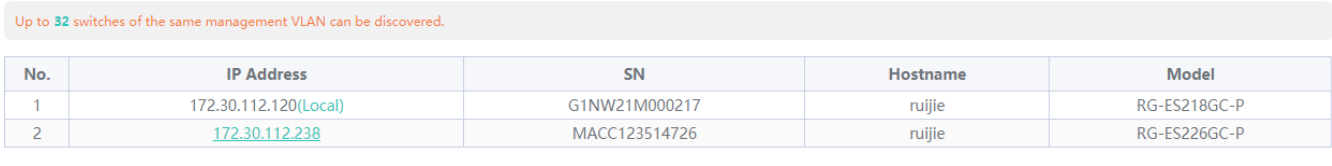

The first entry shows information about the current device and other entries show information about the discovered devices. You can click an IP address to redirect to the eWeb management of a specific device (login is required).

### **3.3.2 Port Statistics**

The **Port Statistics** page displays the statistics and status of device ports, such as port Rx/Tx rate and Rx/Tx packets.

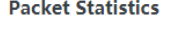

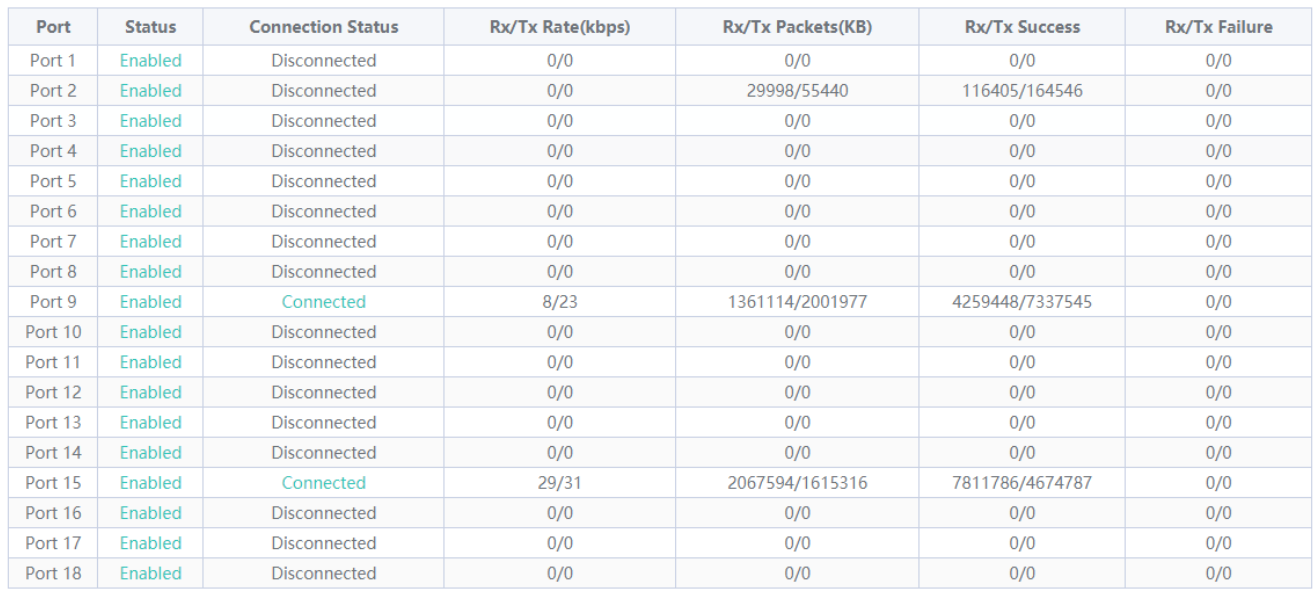

11

### **3.3.3 Cable Diagnostics**

You can learn the general cable status of ports through cable diagnostics, for example, whether a cable is short-circuited or disconnected.

**Cable Diagnostics** 

Click **Start**. Test results will be displayed.

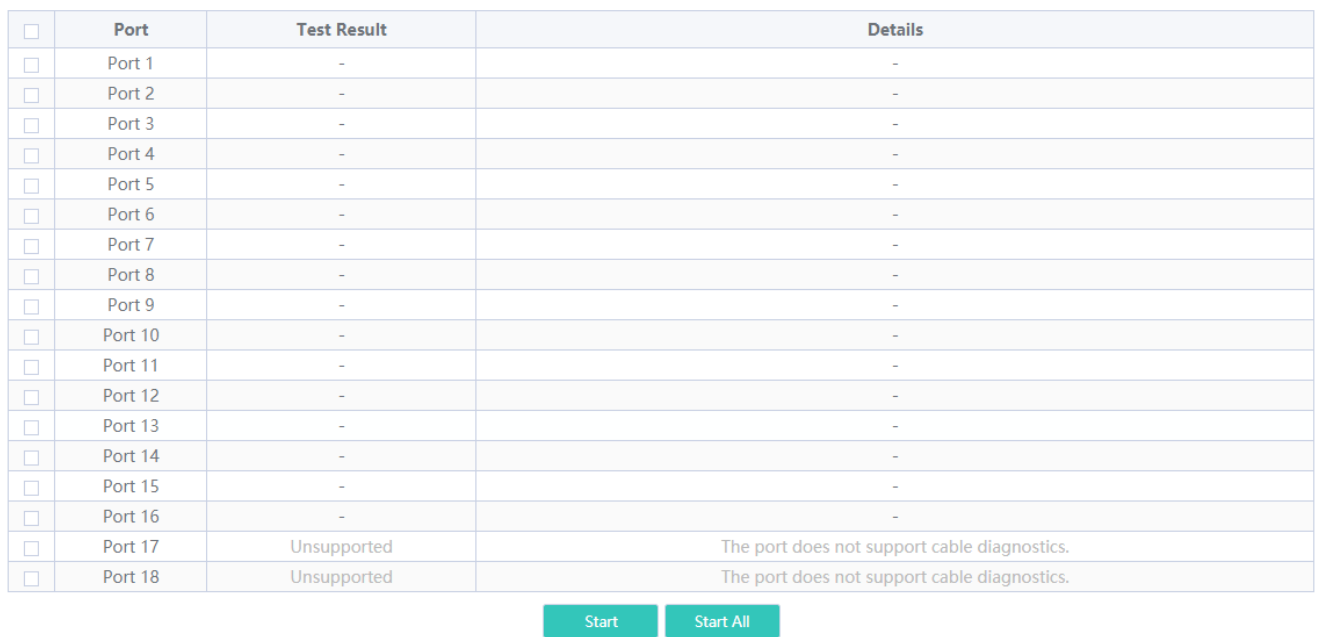

#### **Cable Test**

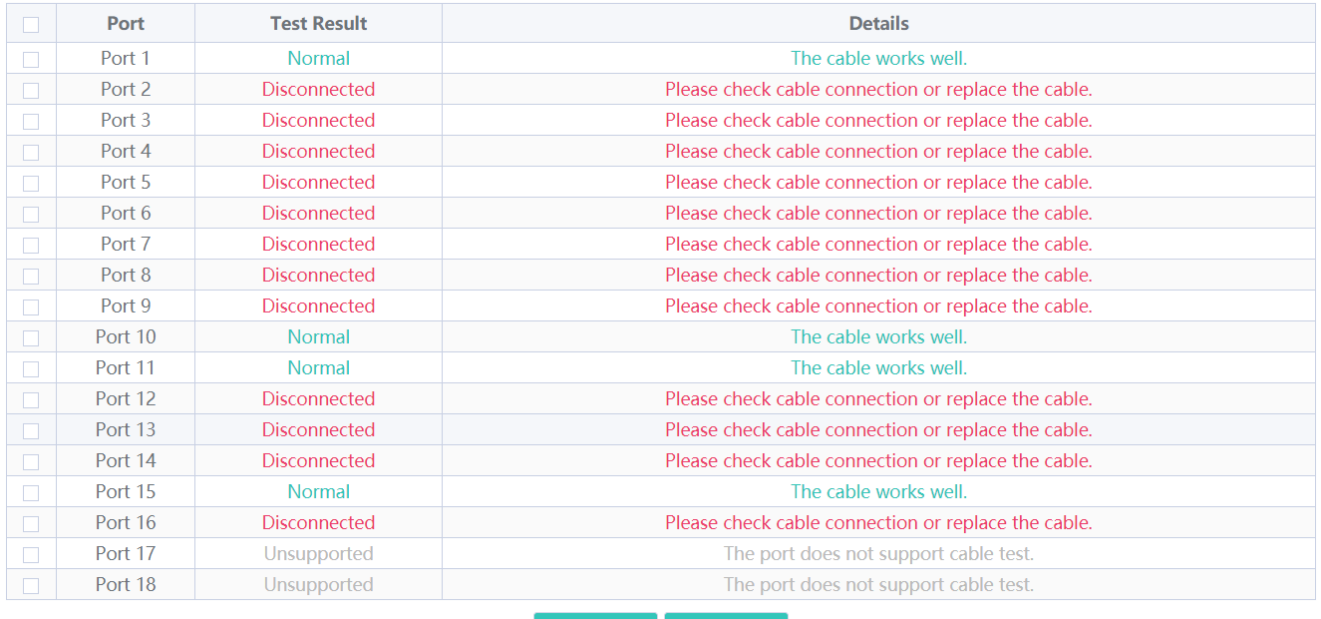

### **3.3.4 Loop Guard**

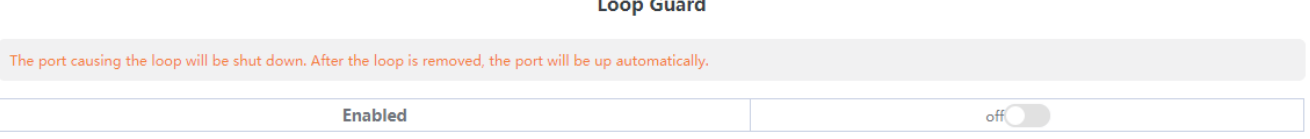

 $\mathbf{z} = \mathbf{z}$ 

After loop guard is enabled (which is disabled by default), a port causing a loop on the current device will be automatically disabled. After the loop is removed, the port is restored automatically.

### **3.4 Switch Settings**

### **3.4.1 Port Settings**

On the **Port Settings** page, you can configure the port status, speed, duplex mode, and flow control attribute in batches. The page is divided into two parts:

Configuration part:

Select a port, configure attributes for the port, and then click **Save** to deliver the configuration to the port.

Display part:

Configured attributes and actual attributes of each port are displayed.

#### **Port Settings**

After the port is shut down, it is not allowed to send or receive packets(PoE is not affected). Shutting down all ports will make the switch unmanageable. Please be cautious. Port **Status Speed Duplex Flow Control** Enabled v Disabled  $\sim$ --Select--Auto Auto  $\checkmark$  $\ddot{\phantom{1}}$ 

#### **Port List**

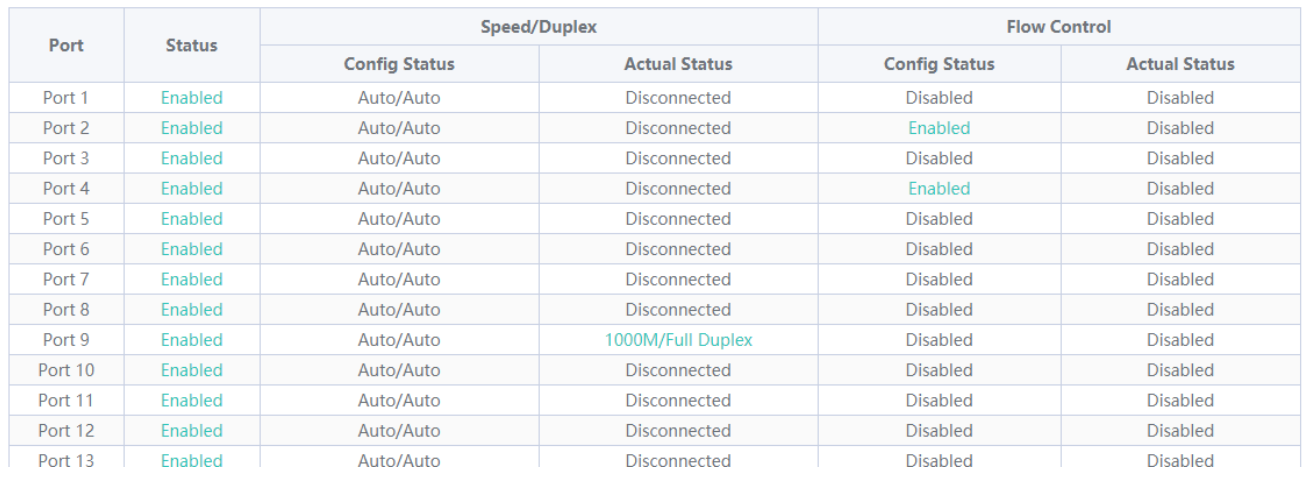

Œ. A disabled port cannot transmit or receive packets (the PoE function is not affected). Disabling all ports of a switch will make the switch unmanageable. Therefore, exercise caution when disabling ports.

### **3.4.2 Port Mirroring**

Port mirroring forwards input/output packets of one or more source port to the destination port to monitor the network.

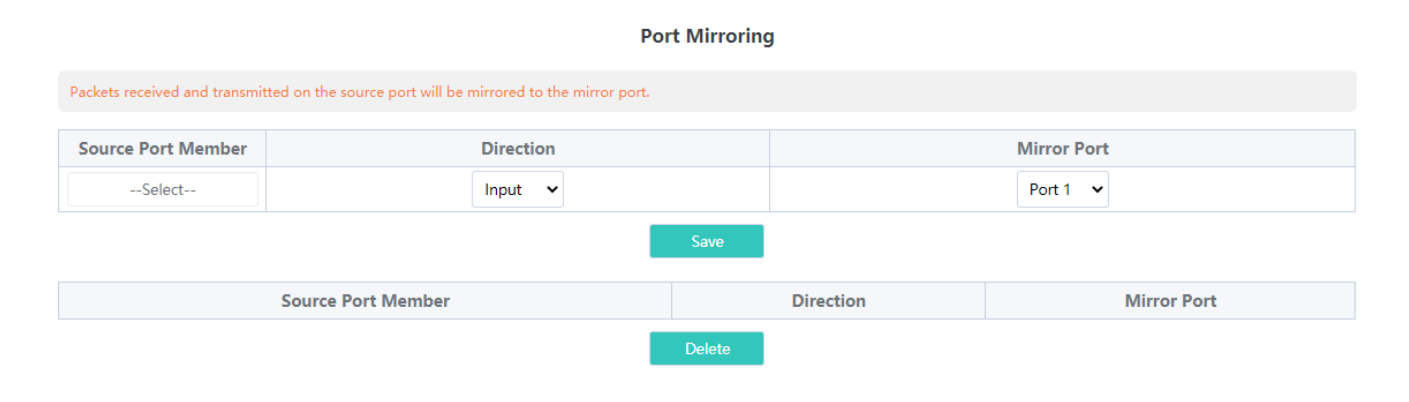

Destination mirroring ports on RG-ES205C-P, RG-ES205GC-P, RG-ES209C-P, and RG-ES209GC-P can only capture packets. They cannot transmit data to the switch.

### **3.4.3 Port Isolation**

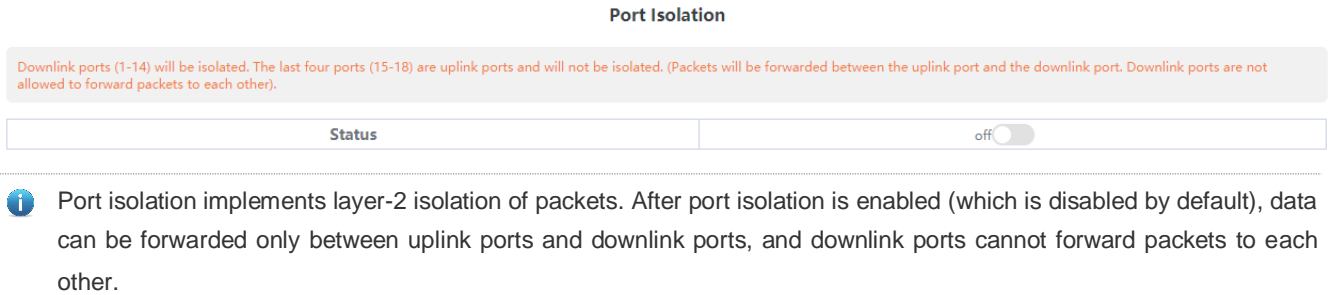

### **3.4.4 Static MAC**

The **Static MAC Address** page is divided into two parts:

Adding a static MAC address:

Enter a valid MAC address and VLAN ID, select a port, and then click **Add** to add a static MAC address.

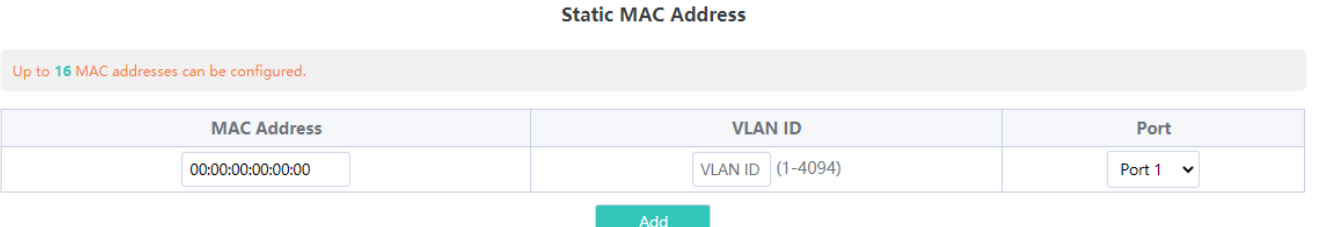

Displaying and deleting a static MAC address:

After a valid static MAC address is added, its information is displayed in the list below. Select a static MAC address and click **Delete** to delete the static MAC address.

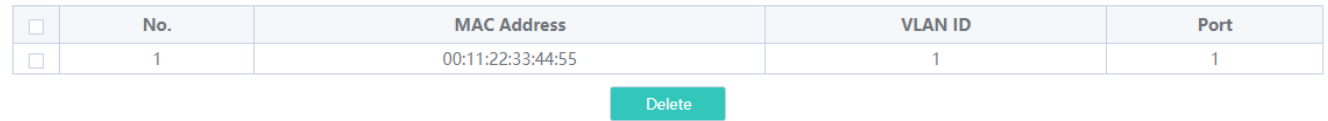

Up to 16 static MAC addresses can be added.

After **VLAN Settings** is set to **off**, no VLAN ID needs to be entered to add a static MAC address.

### **3.4.5 Search MAC**

With the search MAC function, you can search for the MAC addresses learned by the device. MAC addresses can be fuzzily searched. You can enter a part of a complete MAC address (such as 00:74:9c:1e:4b:f4) for searching.

#### **MAC Address Search**

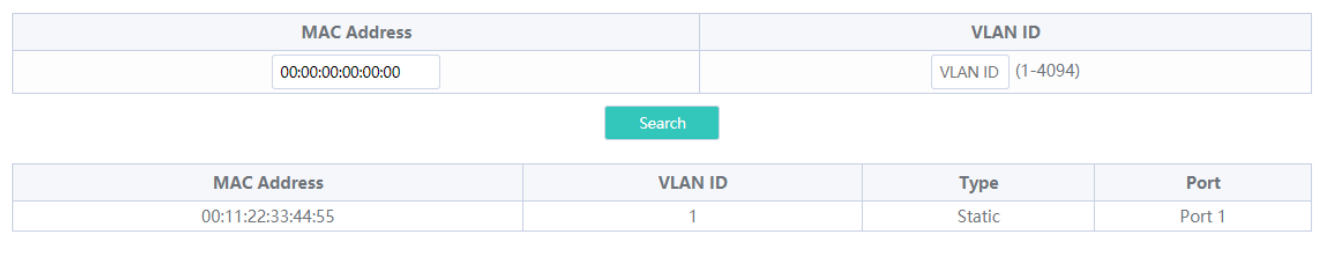

After **VLAN Settings** is set to **off**, the **VLAN ID** column will not be displayed.

### **3.4.6 MAC List**

The **MAC Address Info** page lists MAC addresses learned by the device.

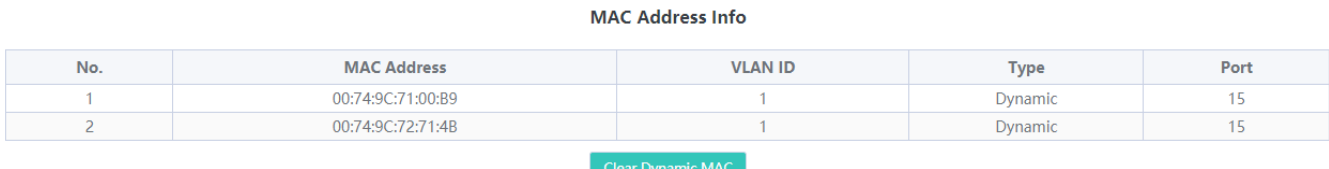

Click **Clear Dynamic MAC**. The device re-obtains the list of learned MAC addresses.

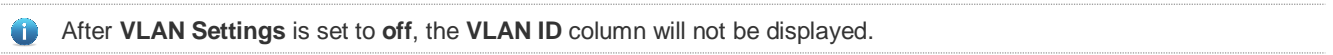

### **3.4.7 DHCP Snooping**

You can configure the DHCP snooping function for the device.

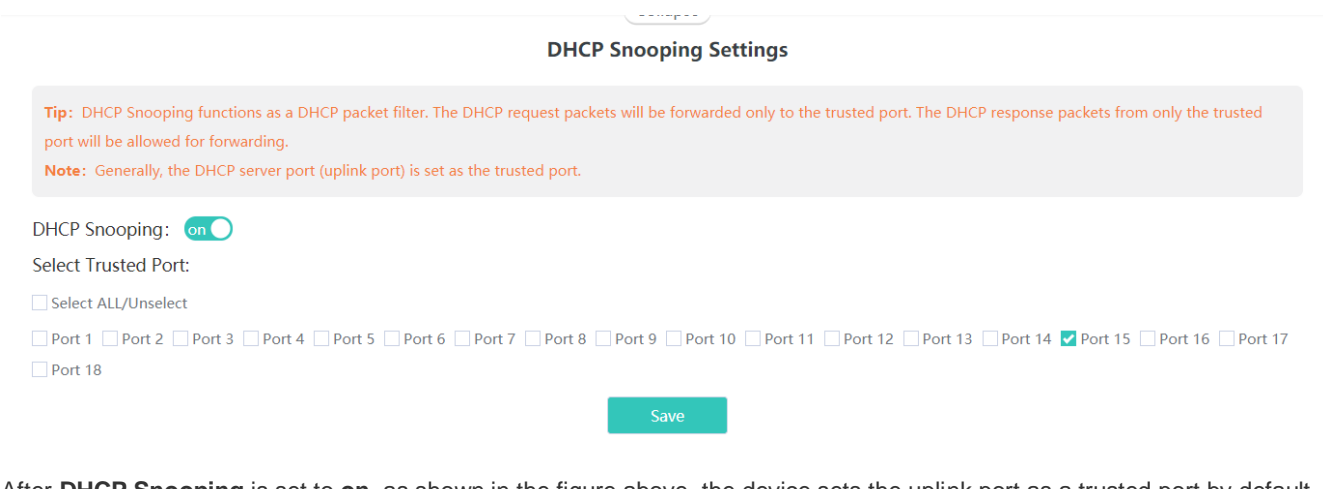

After **DHCP Snooping** is set to **on,** as shown in the figure above, the device sets the uplink port as a trusted port by default. You can select a port and click **Save** to set the port as a trusted port.

**DHCP Snooping functions as a DHCP packet filter. The DHCP request packets will be forwarded only to the trusted port.** The DHCP response packets from only the trusted port will be allowed for forwarding.

The port connected to the DHCP server (uplink port) is configured as the trusted port generally.

## **3.5 VLAN Settings**

<span id="page-20-0"></span>You can add or delete VLANs, and configure port VLANs (only when **VLAN Settings** is set to **on**).

### **3.5.1 VLAN Members**

When **VLAN Settings** is set to **off**, the page is shown in the figure below:

**VLAN Members** 

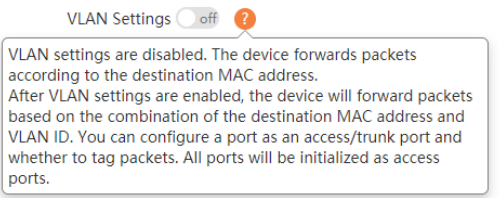

When **VLAN Settings** is set to **on**, the page is shown in the figure below:

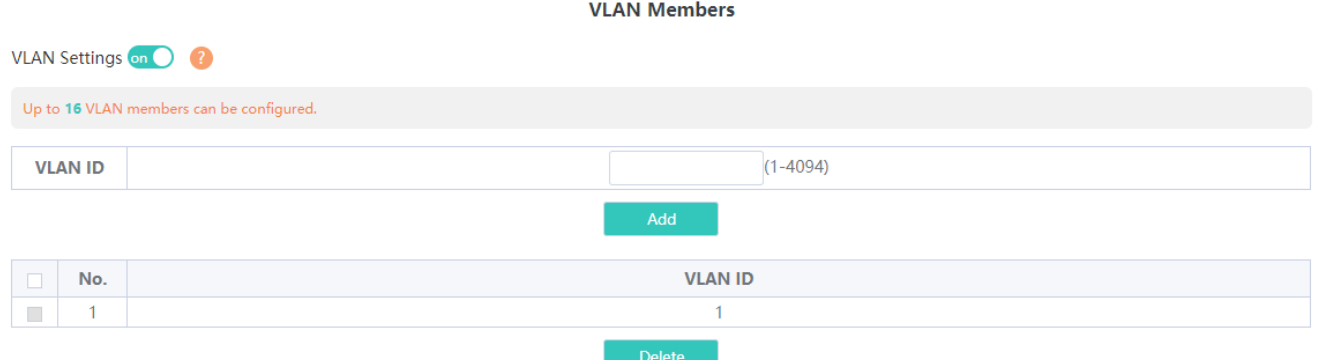

After **VLAN Settings** is set to **on**, enter a valid VLAN ID and click **Add** to configure a new VLAN. In the VLAN list, you can select VLANs and click **Delete** to delete them in batches.

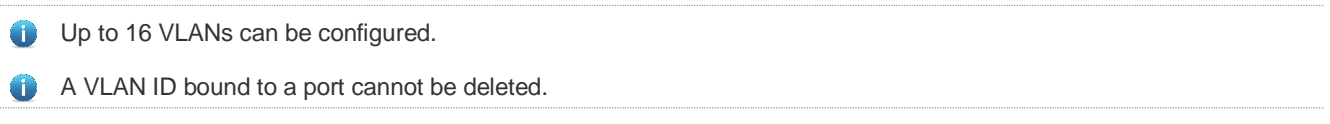

### **3.5.2 VLAN Settings**

When **VLAN Settings** is set to **off**, the page is shown in the figure below:

#### **VLAN Settings**

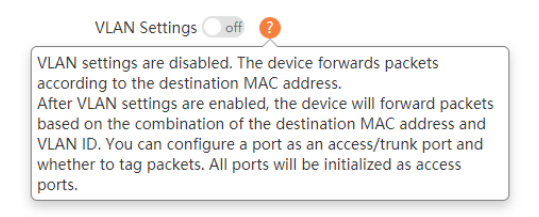

#### When **VLAN Settings** is set to **on**, the page is shown in the figure below:

#### **VLAN Settings**

#### VLAN Settings on 2

#### You can go to VLAN Members to add a VLAN ID.

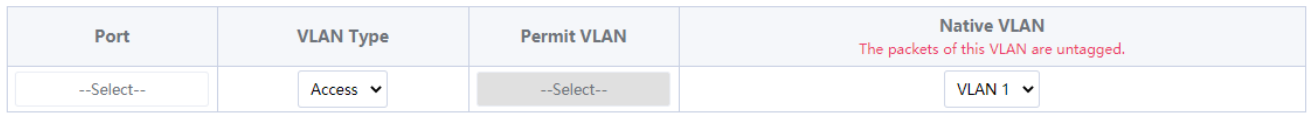

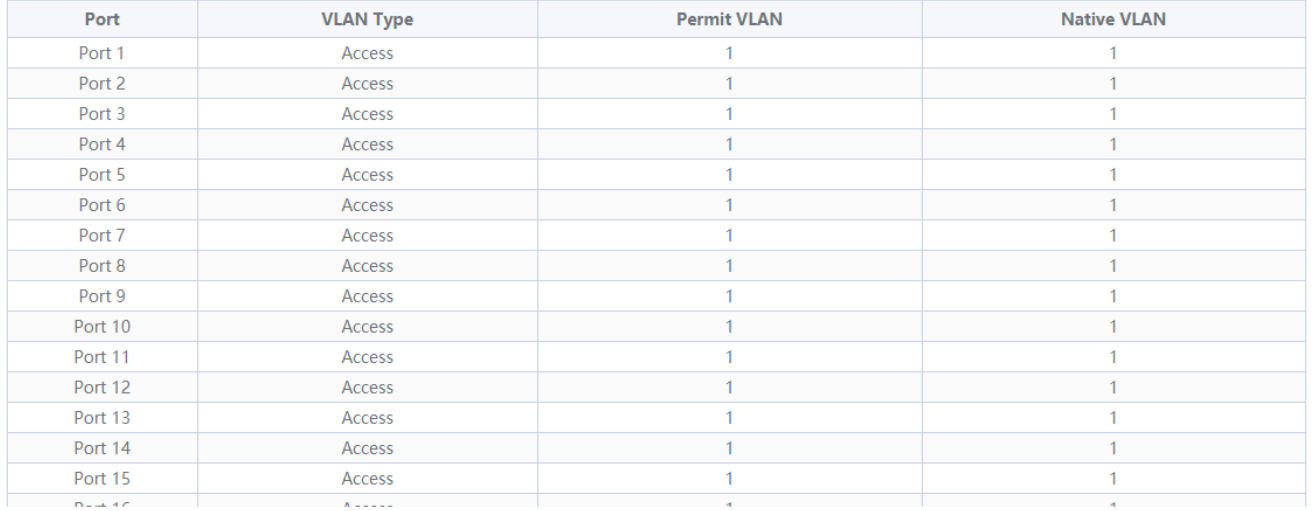

#### The **VLAN Settings** page is divided into two parts:

The upper part enables port VLAN configuration. You can select a port, set the VLAN type (**Access** or **Trunk**; when **Trunk** is selected, **Permit VLAN** can be configured), **Permit VLAN**, and **Native VLAN**, and click **Save** to save the port VLAN configuration.

The lower part lists the port and VLAN settings.

Note: Packets from ports in the native VLAN are untagged.

## **3.6 QoS Settings**

QoS settings include the port rate and storm control function.

### **3.6.1 Port Rate**

You can configure the input and output rates for a port. The **Port Rate** page is divided into two parts:

Configuration part:

Select one or more ports, set the port type and whether to enable rate limiting (if yes, enter the rate limit value of the port), and click **Save**.

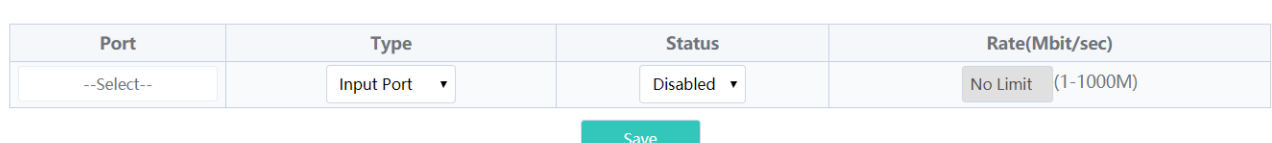

**Port Rate** 

#### Display part:

The input and output rates configured for device ports are displayed.

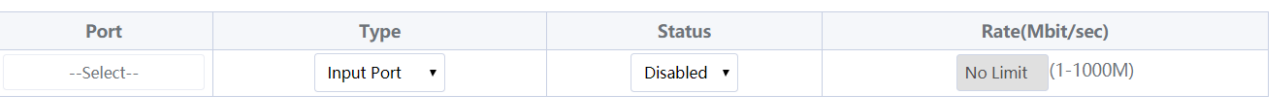

**Port Rate** 

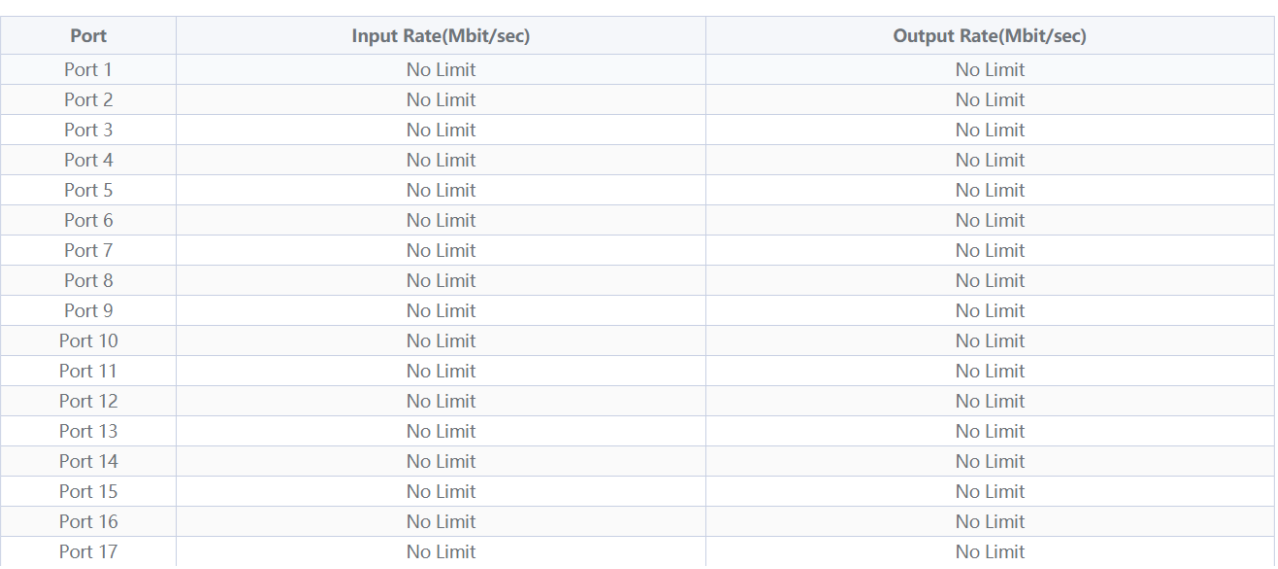

For RG-ES205C-P, the range of the port rate limit is from 1 Mbit/s to 100 Mbit/s.

For RG-ES209C-P, the maximum rate is 100 Mbit/s for ports 1–8, and the actual rate is 100 Mbit/s if a greater rate is configured. The range of the port rate limit is from 1 Mbit/s to 1000 Mbit/s for port 9.

For RG-ES226GC-P, RG-ES218GC-P, RG-ES205GC-P, and RG-ES209GC-P, the range of the port rate limit is from 1 Mbit/s to 1000 Mbit/s.

### **3.6.2 Storm Control**

The **Storm Control** page consists of the port storm control configuration and display.

Configuration part:

Specify the storm control type, select ports, enable storm control, and enter the storm control rate. Click **Save** to configure storm control.

#### **Storm Control**

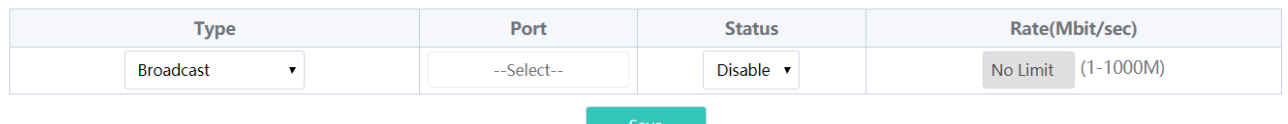

#### Display part:

The storm control types and rates configured for device ports are displayed (when storm control is enabled, the storm control rates are displayed).

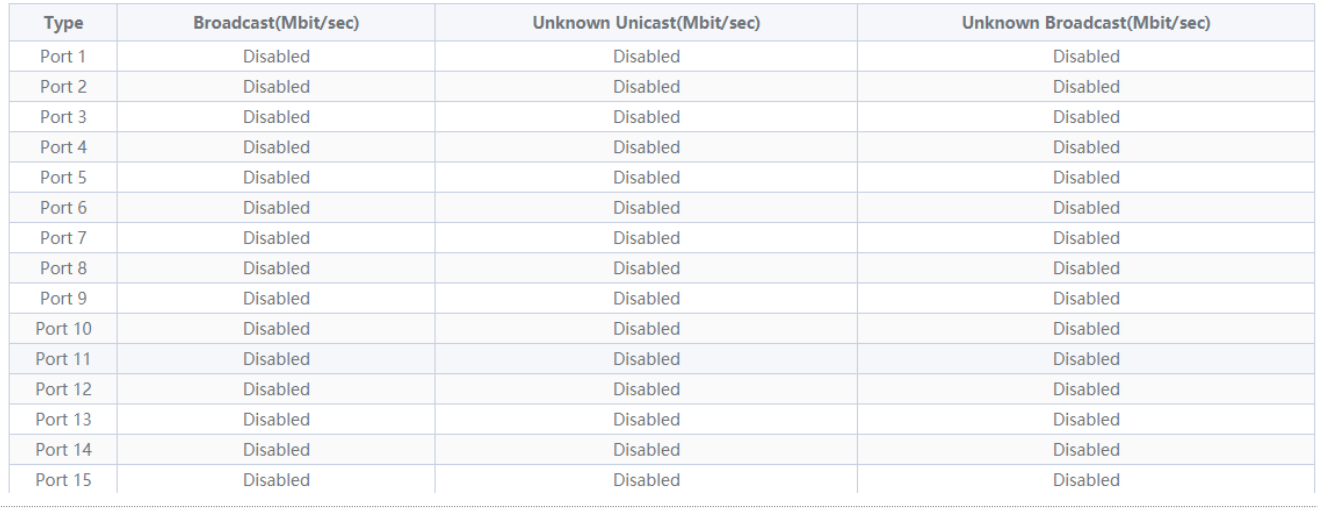

For RG-ES205C-P, the range of the storm control rate is from 1 Mbit/s to 100 Mbit/s.

For RG-ES209C-P, the maximum rate is 100 Mbit/s for ports 1–8, and the actual rate is 100 Mbit/s if a greater rate is configured. The range of the storm control rate is 1 from Mbit/s to 1000 Mbit/s for port 9.

For RG-ES226GC-P, RG-ES218GC-P, RG-ES205GC-P, and RG-ES209GC-P, the range of the storm control rate is from 1 Mbit/s to 1000 Mbit/s.

### **3.7 PoE Settings**

The PoE system status and PoE port status of the device are displayed.

#### System status:

The total power, used power, remaining power, and work status of the PoE function of the device are displayed.

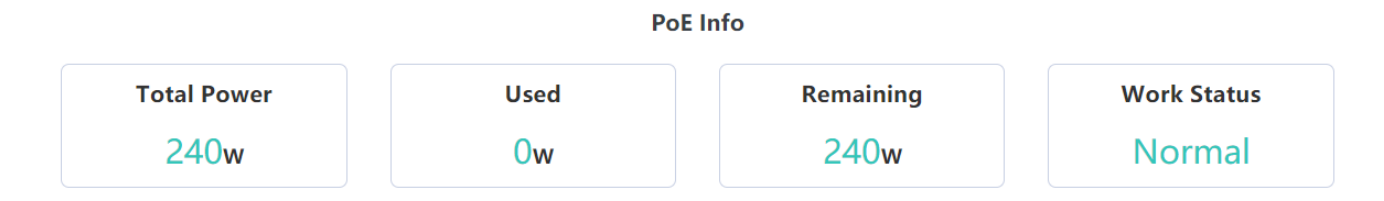

#### Port status:

The PoE voltage, current, power, and current power status of ports are displayed. You can control whether to enable PoE function on a port and restart PDs.

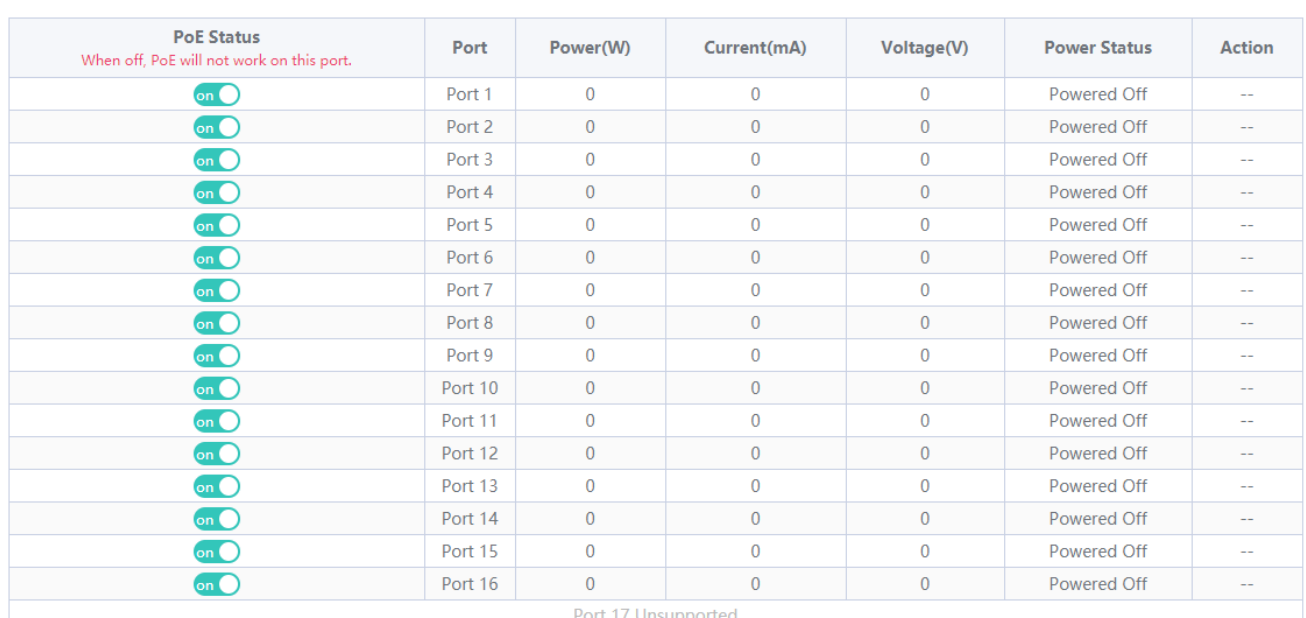

#### **PoE Settings**

Fiber ports (last two ports) of RG-ES226GC-P and RG-ES218GC-P do not support the PoE function.  $\bullet$ 

Disabling PoE on a port will stop powering downlink devices connected to the port. $\bullet$ 

# **4 FAQs**

#### **Q1: What can I do when I failed to log into the eWeb management system?**

A: Perform the following steps:

(1) Check that a PC network cable is correctly connected to a device port and the port indicator blinks.

(2) Before accessing the setup GUI, you are advised to configure a static IP address for the PC. Set the IP address to 10.44.77.XXX (for example, 10.44.77.199; the IP address cannot be the same as the device IP address 10.44.77.200) and subnet mask to 255.255.255.0.

(3) Run the **ping** command to test the connectivity between the PC and the device.

#### **Q2: What can I do when I forget the device username and password? How can I restore factory settings?**

If you forget the login password, hold down the **Reset** button on the panel for 5 seconds after the device is powered on. Factory settings are restored after the device restarts.